## **GARMIN.**

# NÜVI<sup>®</sup> 55/56/65/66

Kasutusjuhend

#### © 2014 Garmin Ltd. või selle filiaalid

Kõik õigused kaitstud. Vastavalt autoriõigusseadustele ei tohi käesolevat juhendit kopeerida ei osaliselt ega täielikult ilma Garmini-poolse kirjaliku nõusolekuta. Garmin jätab endale õiguse muuta või parendada oma tooteid ning teha käesolevasse juhendisse muudatusi ilma kohustuseta sellest isikuid või organisatsioone selliste muudatuste või parenduste tegemisest teavitada. Toote kasutamise kohta lisateabe ning värskeimate uuenduste saamiseks külastage veebilehte [www.garmin.com](http://www.garmin.com).

Garmin<sup>®</sup>, nüvi® ja Garmini logo on ettevõttele Garmin Ltd. või selle haruettevõtetele kuuluvad kaubamärgid, mis on registreeritud USA-s ja teises riikides. Neid kaubamärke ei tohi ilma ettevõtte Garmin selgesõnalise loata kasutada.

BaseCamp™, Garmin Express™, HomePort™, MapSource®, myGarmin™, ecoRoute™, myTrends™, nüMaps Guarantee™ ja nüMaps Lifetime™ on ettevõttele Garmin Ltd. või selle haruettevõtetele kuuluvad kaubamärgid. Neid kaubamärke ei tohi ilma ettevõtte Garmin selgesõnalise loata kasutada.

microSD™ ja microSDHC logo on ettevõtte SD-3C, LLC kaubamärk. Windows®, Windows Vista® ja Windows XP® on Microsoft Corporationile kuuluvad kaubamärgid, mis on registreeritud USA-s ja teistes riikides. Mac® on ettevõttele Apple Inc kuuluv kaubamärk.

## **Sisukord**

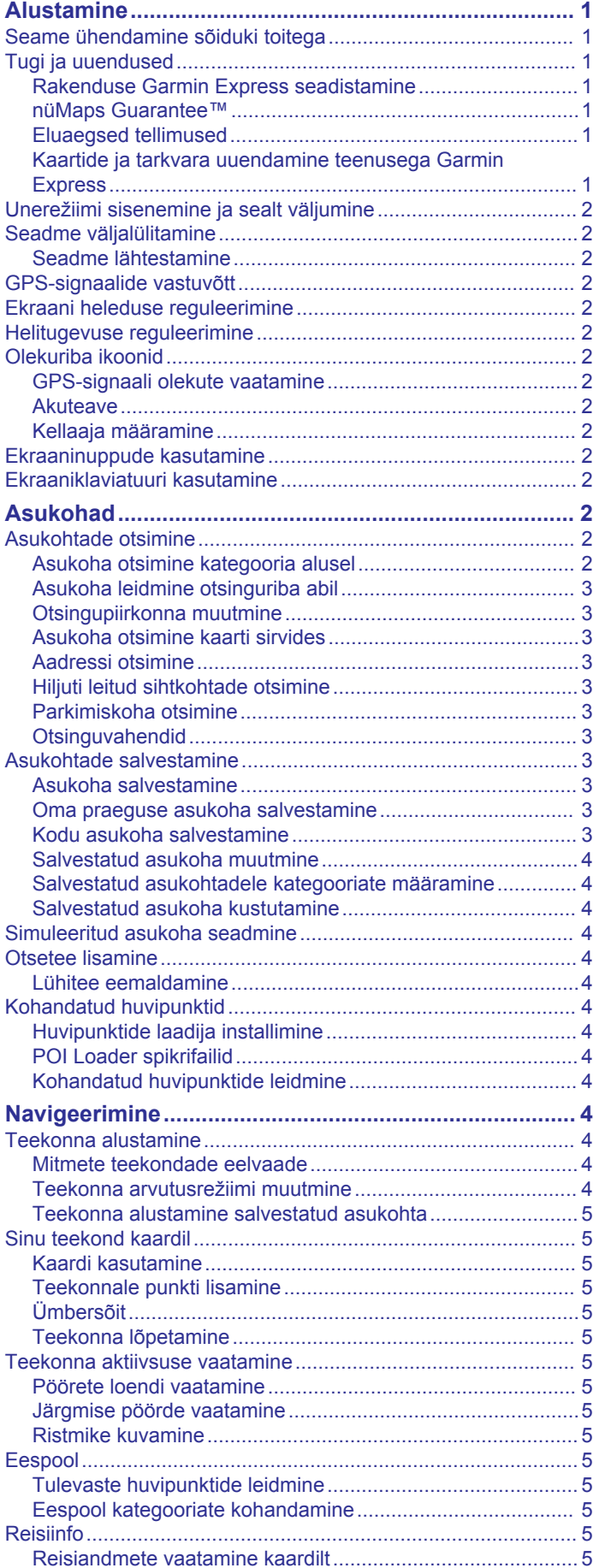

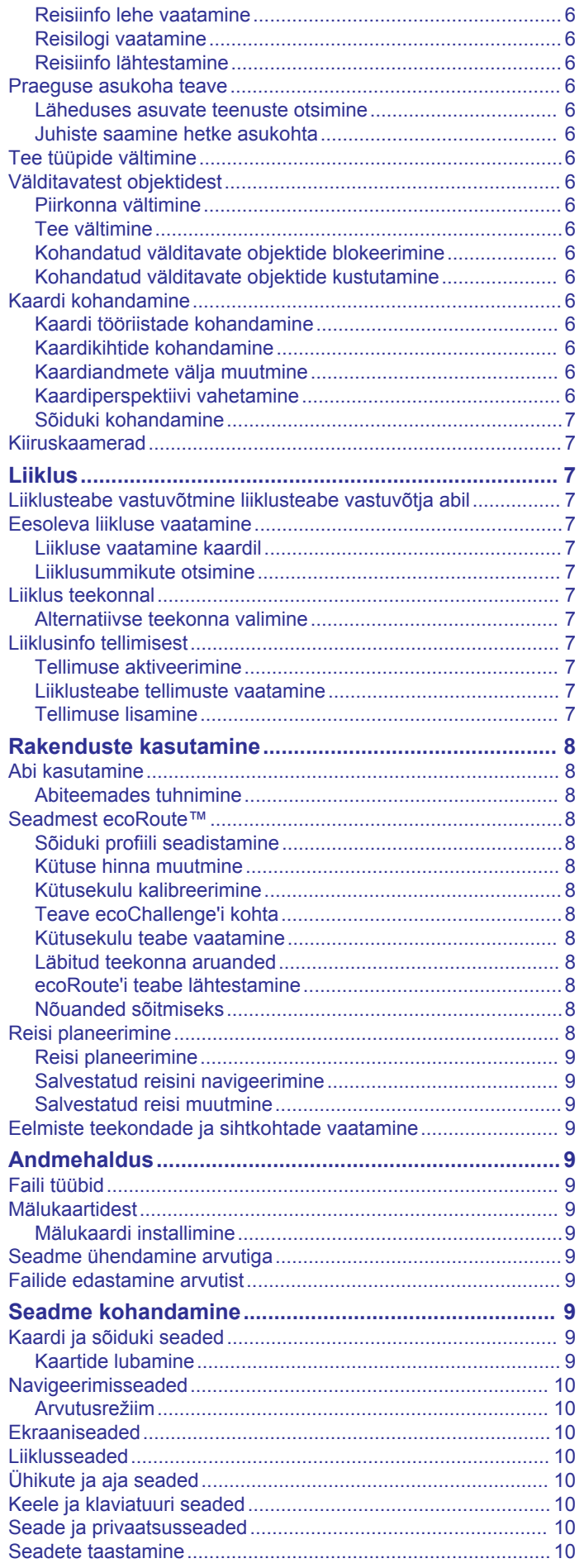

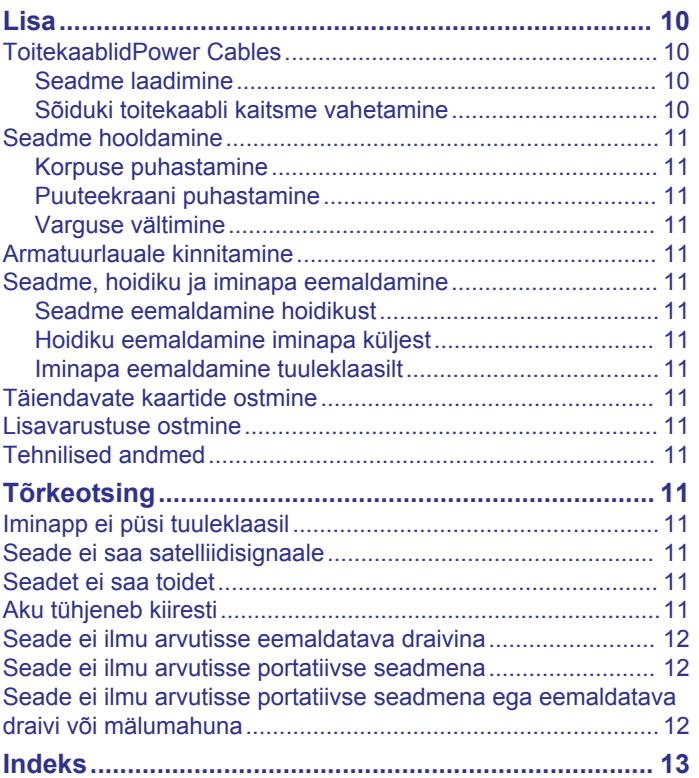

## **Alustamine**

#### **HOIATUS**

<span id="page-4-0"></span>Toote hoiatuste ja muu olulise informatsiooni kohta leiad teavet toote karbis olevast juhendist *Tähtis ohutus- ja tootealane teave*.

## **Seame ühendamine sõiduki toitega**

#### **HOIATUS**

Toode sisaldab liitium-ioonakut. Selleks, et vältida vigastusi ja toote kahjustamist, mille võib põhjustada aku kokkupuude liigse kuumusega, ära hoia seadet otsese päikesevalguse käes.

Enne seadme kasutamist akutoitel peaksid akut laadima.

1 Ühenda sõiduki toitejuhe 1 seadme USB-pessa.

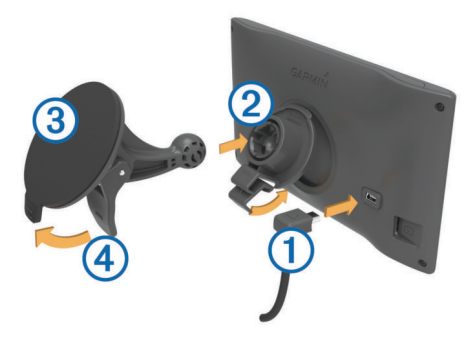

- **2** Suru iminapa **3** kinnitust aluse **2** külge, kuni kuuled klõpsatust.
- **3** Vajuta iminapp tuuleklaasi külge ja pööra hoob 4 tahapoole (tuuleklaasi suunas).
- **4** Sobita aluse ülaosas olev sakk seadme taga oleva piluga.
- **5** Vajuta aluse alumist osa, kuni seade klõpsatusega lukustub.
- **6** Ühenda sõiduki toitejuhtme teine ots seadme toitepessa.

#### **Tugi ja uuendused**

Garmin Express™ tagab Garmin® seadmete kaudu nendele teenustele hõlpsa juurdepääsu. Mõned teenused ei pruugi su seadme jaoks olla saadaval.

- Toote registreerimine
- Toote kasutusjuhendid
- **Tarkvarauuendused**
- Kaardiuuendused
- Sõidukid, hääl ja muud lisad

#### **Rakenduse Garmin Express seadistamine**

- **1** Ühenda USB-kaabli väiksem ots seadme pessa.
- **2** Ühenda USB-kaabli suurem ots arvuti USB-pessa.
- **3** Külasta veebilehte [www.garmin.com/express](http://www.garmin.com/express).
- **4** Järgi ekraanil kuvatavaid juhiseid.

#### **nüMaps Guarantee™**

Seade võib saada tasuta kaardiuuenduse 90 päeva jooksul alates satelliitide hankimisest sõidu ajal. Nõuded ja tingimused leiad aadressilt [www.garmin.com/numaps](http://www.garmin.com/numaps).

#### **Eluaegsed tellimused**

Mõned mudelid sisaldavad eluaegsete funktsioonide tellimusi. Lisateabe saamiseks ava aadress [www.garmin.com/lmt.](http://www.garmin.com/lmt)

- **LT**: see mudel sisaldab eluaegset liiklusteabe tellimust ja liiklusteabe vastuvõtjat.
- **LM**: see mudel sisaldab nüMaps Lifetime™ tellimust, mis pakub terve seadme kasutusea vältel igas kvartalis kaardiuuendusi. Nõuded ja tingimused leiad aadressilt [www.garmin.com/us](http://www.garmin.com/us/maps/numaps_lifetime) [/maps/numaps\\_lifetime.](http://www.garmin.com/us/maps/numaps_lifetime)

**LMT**: see mudel sisaldab nüMaps Lifetime tellimust, eluaegset liiklusteabe tellimust ja liiklusteabe vastuvõtjat.

#### *Püsikaartide aktiveerimine*

- **1** Külasta veebilehte [www.garmin.com/express.](http://www.garmin.com/express)
- **2** Järgi ekraanil kuvatavaid juhiseid.
	- **MÄRKUS.** seadme registreerimisel ja kui saadaval on kaardiuuendus, saad e-kirjaga teavitusi.

#### **Kaartide ja tarkvara uuendamine teenusega Garmin Express**

Võid kasutada tarkvara Garmin Express, et oma seadmesse uusimaid kaarte ja tarkvaravärskendusi alla laadida ja installida. Kaardiuuendused pakuvad värskeimaid kaardiandmeid, mis aitavad su seadmel sihtpunkti viiva marsruudi täpselt ja tõhusalt arvutada. Garmin Express on saadaval opsüsteemiga Windows® ja Mac® arvutitele.

- **1** Ava arvutis aadress [www.garmin.com/express](http://www.garmin.com/express).
- **2** Vali suvand:
	- Opsüsteemiga Windows arvutis vali **Laadi Windowsi jaoks alla** (Laadi Windowsi jaoks).
	- Opsüsteemiga Mac arvutis vali **Maci versioon** (Maci versioon).

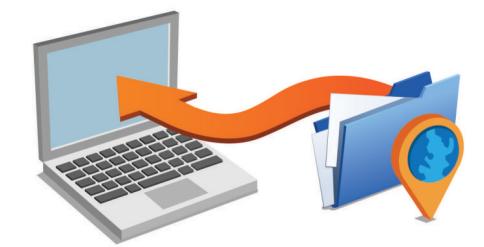

- **3** Ava allalaaditud fail ja järgi installi lõpuleviimiseks ekraanil kuvatavaid juhiseid.
- **4** Käivita Garmin Express.
- **5** Ühenda seade GarminUSB-kaabli abil arvutiga.

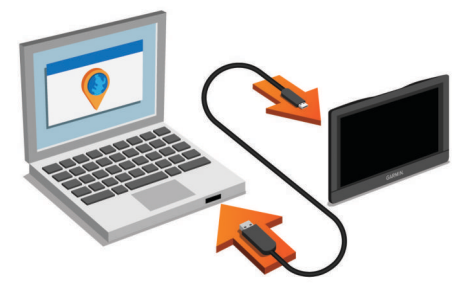

Tarkvara Garmin Express tuvastab seadme.

- **6** Sisesta toote registreerimiseks e-posti aadress (valikuline).
- **7** Klõpsa valikut **salvesta seade**.
- **8** Klõpsa valikut **kontrolli uuenduste olemasolu**.
- Kuvatakse saadaolevate kaartide ja tarkvarauuenduste loend.
- **9** Vali installitavad uuendused.

**10**Klõpsa valikut **Installi kohe**.

<span id="page-5-0"></span>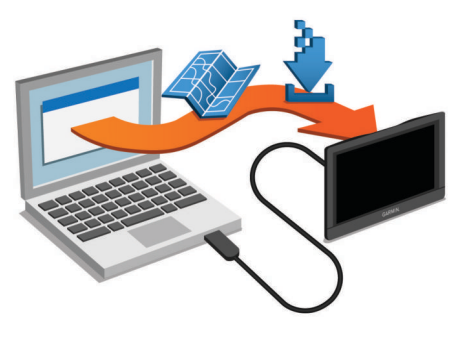

Tarkvara Garmin Express laadib ja installib uuendused sinu seadmesse. Kaardiuuendused on väga suured ja aeglase Interneti-ühenduse korral võib see protsess kesta kaua.

## **Unerežiimi sisenemine ja sealt väljumine**

Kasuta unerežiimi, et säästa akut, kui seade ei ole kasutuses. Unerežiimis kasutab seade vähesel määral voolu ja selle saab kasutamiseks viivitamatult äratada.

**VIHJE:** seadme aku kiiremaks laadimiseks vii seade unerežiimi.

Vajuta toitenuppu 1.

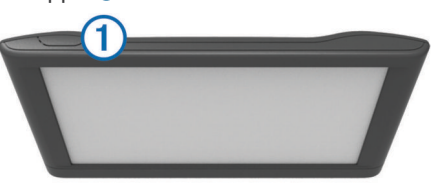

## **Seadme väljalülitamine**

- **1** Hoia toitenuppu all, kuni ekraanile ilmub viip. Viip ilmub viie sekundi möödumisel. Kui vabastad toitenupu enne viiba ilmumist, siseneb seade unerežiimi.
- **2** Vali **Väljas**.

#### **Seadme lähtestamine**

Kui seade lõpetab toimimise, saad seadme lähtestada. Hoia toitenuppu 12 sekundit all.

## **GPS-signaalide vastuvõtt**

Seadmega navigeerimiseks pead võtma vastu satelliitsignaale. märgib olekuribal satelliitsignaali tugevust. Satelliitsignaalide vastuvõtmisele võib kuluda mitu minutit.

- **1** Lülita seade sisse.
- **2** Oota, kuni seade satelliidid leiab.
- **3** Vajadusel mine välja ja kõrgetest hoonetest ning puudest eemale.

#### **Ekraani heleduse reguleerimine**

- **1** Vali **Seaded** > **Kuva** > **Heledus**.
- **2** Reguleeri heledust.

#### **Helitugevuse reguleerimine**

- **1** Vali **Helitugevus**.
- **2** Tee valik:
	- Reguleeri helitugevust liugurribaga.
	- Seadme vaigistamiseks vali ...
	- Lisavalikute kasutamiseks vali

#### **Olekuriba ikoonid**

Olekuriba paikneb peamenüü ülaosas. Olekuriba ikoonid kuvavad teavet seadme funktsioonide kohta. Ikoone saab valida seadete muutmiseks või täiendava teabe vaatamiseks.

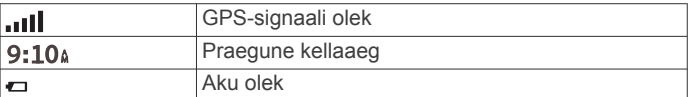

#### **GPS-signaali olekute vaatamine**

Hoia nuppu **all** all kolm sekundit.

#### **Akuteave**

Kui seade on toiteallikaga ühendatud, hakatakse seda laadima.

 $\Rightarrow$  olekuribal märgib siseaku olekut.

#### **Kellaaja määramine**

- **1** Vali avamenüüs olles kellaaeg.
- **2** Vali:
	- Kellaaja automaatseks määramiseks GPS-teabe alusel vali **Automaatne**.
	- Kellaaja käsitsi määramiseks lohista numbreid üles või alla.

#### **Ekraaninuppude kasutamine**

- Eelmisele menüüekraanile naamiseks vali  $\rightarrow$ .
- Kiiresti peamenüüsse naamiseks hoia all ...
- Veel valikute vaatamise vali ♠ või ↓.
- Kiiremini kerimiseks hoia nuppu  $\triangle$  või  $\blacktriangleright$  all.
- Praeguse ekraani menüüvalikute vaatamiseks vali $\equiv$ .

## **Ekraaniklaviatuuri kasutamine**

Klaviatuuri paigutuse valimiseks vaata lõiku "Keele ja klaviatuuri seaded" (*[Keele ja klaviatuuri seaded](#page-13-0)*, lehekülg 10).

- Otsingukirje kustutamiseks vali ...
- Tärgi kustutamiseks vali **X**.
- Klaviatuuri keele muutmiseks vali .
- Erimärkide, nagu kirjavahemärgid, sisestamiseks vali  $& 2\%$ .
- Suur- ja väiketähtede vahetamiseks vali +.

## **Asukohad**

Seadmesse laaditud üksikasjalikud kaardid sisaldavad asukohti, nagu restoranid, hotellid ja autohoolduskeskused ning üksikasjalikku tänavateavet. Saad kasutada kategooriaid ja sirvida läheduses asuvaid ettevõtteid ja huvipunkte. Samuti saad otsida aadresse, koordinaate, linnasid ja ristmike.

#### **Asukohtade otsimine**

#### **Asukoha otsimine kategooria alusel**

- **1** Vali **Kuhu?**.
- **2** Vali kategooria või **Kategooriad**.
- **3** Vajadusel vali alamkategooria.
- **4** Vali asukoht.

#### *Kategoorias otsimine*

Pärast huvipunktide otsingut võidakse teatud kategooriaid Kiirotsingu loendis kuvada (näitab viimast kolme valitud sihtkohta).

- **1** Vali **Kuhu?**.
- **2** Vali kategooria või **Kategooriad**.
- **3** Vali kategooria.
- **4** Kui on kasutatav, vali sihtkoht Kiirotsingu loendist.

<span id="page-6-0"></span>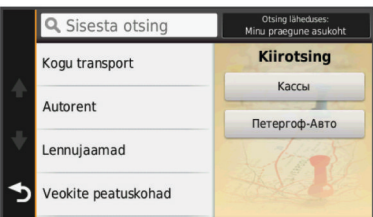

**5** Vajadusel vali vastav sihtkoht.

#### **Asukoha leidmine otsinguriba abil**

Asukohtade otsimiseks kasuta ka otsinguriba: selleks sisestage sinna kategooria, ettevõtte nimi, aadress või linna nimi.

- **1** Vali **Kuhu?**.
- **2** Vali **Sisesta otsing** otsinguribal.
- **3** Sisesta otsingutermini osa või täielik termin.

Soovitatud otsinguterminid kuvatakse otsinguribal.

- **4** Tee valik:
	- Ettevõtte tüübi otsimiseks sisesta kategooria (nt "kinod").
	- Nime alusel ettevõtte otsimiseks sisesta nime osa või täielik nimi.
	- Lähedal asuva aadressi otsimiseks sisesta tänavanimi ja number.
	- Muus linnas aadressi otsimiseks sisesta tänavanumber, tänava nimi, linn ja riik.
	- Linna otsimiseks sisesta linn ja riik.
	- Koordinaatide otsimiseks sisesta laius- ja pikkuskraadid.
- **5** Tee valik:
	- Soovitatud otsingutermini otsimiseks sisesta sõna.
	- Sisestatud teksti alusel otsimiseks vali Q.
- **6** Vajadusel vali asukoht.

#### **Otsingupiirkonna muutmine**

- **1** Vali peamenüüs **Kuhu?**.
- **2** Vali **Otsing läheduses**.
- **3** Vali suvand.

#### **Asukoha otsimine kaarti sirvides**

Enne kaardiandmetes sisalduva asukoha (restoranide, haiglate, tanklate) otsimist pead lubama teeäärde jäävate kohtade kaardikihi (*[Kaardikihtide kohandamine](#page-9-0)*, lehekülg 6).

- **1** Vali **Vaata kaarti**.
- **2** Otsinguala kuvamiseks lohista ja suurenda/vähenda kaarti.
- **3** Vajadusel vali Q, seejärel vali kategooria, et vaadata vaid kindla kategooria asukohti.

Asukohatähised ( $\Pi$  või sinine täpp) kuvatakse kaardil.

- **4** Tee valik:
	- Vali asukohamarker.
	- Vali punkt, nt tänav, ristmik või aadress.
- **5** Vajadusel vali täiendava teabe saamiseks asukoha kirjeldus.

#### **Aadressi otsimine**

**MÄRKUS.** seadmesse laaditud kaardiandmetest tulenevalt võib sammude järjekord erineda.

- **1** Valige **Kuhu?** > **Aadress**.
- **2** Sisestage aadressi number ja valige **Valmis**.
- **3** Sisestage tänava nimi ja valige **Järgmine**.
- **4** Vajadusel valige **Otsing läheduses**, et muuta linna, osariiki või maakonda.
- **5** Vajadusel valige linn, osariik või maakond.
- **6** Vajadusel valige aadress.

## **Hiljuti leitud sihtkohtade otsimine**

Seade talletab kuni 50 leitud sihtkohta.

- **1** Valige **Kuhu?** > **Hiljutine**.
- **2** Valige asukoht.

#### *Hiljuti leitud asukohtade loendi tühjendamine*

Valige **Kuhu?** > **Hiljutine** > > **Tühjenda** > **Jah**.

#### **Parkimiskoha otsimine**

- **1** Valige **Kuhu?** > **Kategooriad** > **Parkimine**.
- **2** Valige parkimiskoht.

#### *Viimase parkimiskoha otsimine*

Kui eraldad sisselülitatud seadme sõiduki toitesüsteemist, salvestatakse hetke asukoht parkimiskohana.

#### Vali **Rakendused** > **Viimatine koht**.

#### **Otsinguvahendid**

Otsinguvahendid võimaldavad otsida kindlaid asukohatüüpe ekraanil kuvatavate juhiste abil.

#### *Ristmiku otsimine*

Otsida saab kahe tänava, kiirteede või muude maanteede vahelist ristmikku või ühendusteed.

- **1** Valige **Kuhu?** > **Kategooriad** > **Ristmikud**.
- **2** Tänavateabe sisestamiseks järgi ekraanil olevaid juhiseid.
- **3** Vali ristmik.

#### *Asula otsimine*

- **1** Valige **Kuhu?** > **Kategooriad** > **Linnad**.
- **2** Valige **Sisesta otsing**.
- **3** Sisestage linna nimi ja valige Q.
- **4** Valige linn.

#### *Asukoha otsimine koordinaatide abil*

Saad asukohta laius- ja pikkuskraadi koordinaatide alusel otsida. See on abiks geopeitusel.

- **1** Vali **Kuhu?** > **Kategooriad** > **Koordinaadid**.
- 2 Vajadusel vali \ ja muuda koordinaatide vormingut või nivoopinda.
- **3** Vali laiuskraadid.
- **4** Sisesta uus koordinaat ja vali **Valmis**.
- **5** Vali pikkuskraadid.
- **6** Sisesta uus koordinaat ja vali **Valmis**.
- **7** Vali **Vaata kaardil**.

#### **Asukohtade salvestamine**

#### **Asukoha salvestamine**

- **1** Otsi asukohta (*[Asukoha otsimine kategooria alusel](#page-5-0)*, [lehekülg 2\)](#page-5-0).
- **2** Vali otsingutest asukoht.
- $3$  Vali  $\odot$ .
- **4** Vali **Salvesta**.
- **5** Vajadusel sisesta nimi ja vali **Valmis**.

#### **Oma praeguse asukoha salvestamine**

- **1** Vali kaardil sõiduki ikoon.
- **2** Vali **Salvesta**.
- **3** Sisesta nimi ja vali **Valmis**.
- **4** Vali **OK**.

#### **Kodu asukoha salvestamine**

Kodu asukohaks võid määrata koha, kuhu kõige sagedamini sõidad.

1 Vali Kuhu? >  $\equiv$  > Seadista kodukoht.

<span id="page-7-0"></span>**2** Vali **Sisesta minu aadress**, **Kasuta praegust asukohta** või **Hiljuti leitud**.

Asukoht salvestatakse "Koduna" menüüs Salvestatud.

#### *Kojuminek*

Valige **Kuhu?** > **Mine koju**.

### *Kodu asukohateabe redigeerimine*

- **1** Vali **Kuhu?** > **Salvestatud** > **Kodu**.
- 2 Vali $\bullet$
- $3 \text{ Vali} = \text{Muuda}$
- **4** Sisesta muudatused.
- **5** Vali **Valmis**.

## **Salvestatud asukoha muutmine**

- **1** Vali **Kuhu?** > **Salvestatud**.
- **2** Vajadusel vali kategooria.
- **3** Vali asukoht.
- $4$  Vali $\theta$ .
- $5 \text{ Vali} = \text{Muuda}.$
- **6** Vali:
	- Vali **Nimi**.
	- Vali **Telefoninumber**.
	- Vali **Kategooriad**, et salvestatud asukohtade hulka kategooriaid lisada.
	- Vali **Muuda kaardi sümbolit**, et muuta sümbolit, mida kasutati salvestuskoha märkimiseks kaardil.
- **7** Muuda teavet.
- **8** Vali **Valmis**.

#### **Salvestatud asukohtadele kategooriate määramine**

Salvestatud asukohtade korrastamiseks saad neile kohandatud kategooriad määrata.

**MÄRKUS.** kui oled salvestanud vähemalt 12 asukohta, kuvatakse kategooriad salvestatud asukohtade menüüs.

- **1** Vali **Kuhu?** > **Salvestatud**.
- **2** Vali asukoht.
- $3$  Vali $\theta$ .
- **4** Vali > **Muuda** > **Kategooriad**.
- **5** Sisesta komaga eraldatud kategooriate nimed.
- **6** Vajadusel vali soovituslik kategooria.
- **7** Vali **Valmis**.

#### **Salvestatud asukoha kustutamine**

- **MÄRKUS.** kustutatud asukohti ei saa taastada.
- **1** Valige **Kuhu?** > **Salvestatud**.
- **2** Vali > **Kustuta salvestatud kohad**.
- **3** Märgi kustutatavate asukohtade kõrval olev ruut ja vali **Kustuta**.

## **Simuleeritud asukoha seadmine**

Siseruumides ei saa satelliidisignaale vastu võtta, asukoha määramiseks saad kasutada GPS-simulaatorit.

- **1** Vali **Seaded** > **Navigeerimine** > **GPS-simulaator**.
- **2** Vali peamenüüs **Vaata kaarti**.
- **3** Piirkonna valimiseks puuduta kaarti kaks korda. Asukoha aadress kuvatakse ekraani alaosas.
- **4** Vali asukoha kirjeldus.
- **5** Vali **Seadista asukoht**.

## **Otsetee lisamine**

Saad otseteid lisada menüüsse Kuhu?. Otsetee võib osutada asukohale, kategooriale või otsinguvahendile.

Menüü Kuhu? võib koosneda kuni 36 otsetee ikoonist.

- **1** Vali **Kuhu?** > **Lisa otsetee**.
- **2** Vali element.

#### **Lühitee eemaldamine**

- 1 Vali Kuhu?  $\geq$   $\equiv$  > Eemalda otsetee(d).
- **2** Vali eemaldatav lühitee.
- **3** Kinnitamiseks vali lühitee uuesti.

## **Kohandatud huvipunktid**

Kohandatud huvipunktid on kaardile lisatud huvipunktid. Need võivad sisaldada hoiatusi, mis annavad teada, kui oled tähistatud punkti lähedal või kui ületad määratud sõidukiirust.

#### **Huvipunktide laadija installimine**

Saad luua arvutis või laadida alla kohandatud huvipunktide loendid ning need huvipunktide laadija tarkvara abil seadmesse installida.

- **1** Külasta veebilehte [www.garmin.com/poiloader](http://www.garmin.com/poiloader).
- **2** Järgi ekraanil kuvatavaid juhiseid.

#### **POI Loader spikrifailid**

POI Loaderi kohta lisateabe saamiseks vaata Spikrifaili. Klõpsa avatud POI Loaderis **Abi**.

#### **Kohandatud huvipunktide leidmine**

Enne kohandatud huvipunktide otsimist pead laadima kohandatud huvipunktid seadmesse tarkvara POI Loader abil (*Huvipunktide laadija installimine*, lehekülg 4).

- **1** Vali **Kuhu?** > **Kategooriad**.
- **2** Liigu lõiku Muud kategooriad ja vali kategooria.

## **Navigeerimine**

#### **Teekonna alustamine**

- **1** Otsi asukohta (*Asukohad*[, lehekülg 2](#page-5-0)).
- **2** Vali asukoht.
- **3** Vali **Mine!**.

#### **Mitmete teekondade eelvaade**

- **1** Otsi asukohta (*[Asukoha otsimine kategooria alusel](#page-5-0)*, [lehekülg 2\)](#page-5-0).
- **2** Vali otsingutest asukoht.
- **3** Vali **Teekonnad**.
- **4** Vali teekond.

#### **Teekonna arvutusrežiimi muutmine**

Teekond arvutatakse teel lubatud kiiruste ja sõiduki tegeliku kiiruse alusel sellel teekonnal. Arvutusrežiim mõjutab vaid autoteekondi.

#### Vali **Seaded** > **Navigeerimine** > **Arvutusrežiim**.

- Vali **Kiirem aeg**, et arvutada teekond, mida mööda on võimalik kiiremini sõita, kuid mis võib olla pikem.
- Vali **Lühem teekond**, et arvutada lühema vahemaaga teekond, kuid mille läbimisele võib kuluda rohkem aega.
- Vali **Maastikul**, et arvutada punktist punkti teekonnad (teedeta).

#### *Maastikul navigeerimine*

Kui te ei sõida mööda teid, kasutage režiimi Maastik.

**1** Valige **Seaded** > **Navigeerimine**.

<span id="page-8-0"></span>**2** Valige **Arvutusrežiim** > **Maastikul** > **Salvesta**. Järgmine teekond arvutatakse otse sihtkohta.

#### **Teekonna alustamine salvestatud asukohta**

- **1** Valige **Kuhu?** > **Salvestatud**.
- **2** Vajadusel vali kategooria või **Kõik salvestatud kohad**.
- **3** Valige asukoht.
- **4** Valige **Mine!**.

## **Sinu teekond kaardil**

#### *TEATIS*

Kiiruspiirangu funktsioon on üksnes informatiivne ega vabasta juhti vastutusest järgida kõiki kehtivaid kiiruspiiranguid ja kasutada ohutuid sõiduvõtteid. Garmin ei vastuta trahvide või noomituste eest, mis võivad sulle osaks langeda kehtiva liiklusseaduse ja liiklusmärkide mittejärgimise tõttu.

Teekond on märgitud punase joonega. Ruuduline lipp tähistab sihtkohta.

Liikumise ajal juhendab seade sind häälkäsklustega, kaardil kuvatavate noolte ja kaardi ülaosas näidatavate suuniste abil. Algsest teekonnast eemale kaldudes arvutab seade teekonna ümber ja annab uued juhised.

Põhiteedel sõites võidakse kaardil kuvada kiiruspiirangu andmeväli.

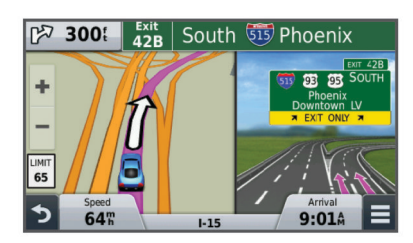

#### **Kaardi kasutamine**

- **1** Vali **Vaata kaarti**.
- **2** Vali suvaline koht kaardil.
- **3** Vali:
	- Suurendamiseks või vähendamiseks vali  $\bigstar$  või $\bigstar$
	- Vaadete Põhi üleval ja 3D vahel lülitumiseks vali A.
	- Ilma teekonnata liikudes vali kindlate kategooriate vaatamiseks $Q$ .
	- **Praeguse asukoha kaardi keskmesse toomiseks vali 5.**

#### **Teekonnale punkti lisamine**

Enne punkti lisamist pead teekonnal sõitma.

- **1** Vali kaardil > **Kuhu?**.
- **2** Otsi asukohta.
- **3** Vali asukoht.
- **4** Vali **Mine!**.
- **5** Vali **Lisa aktiivsele teekonnale**.

#### **Ümbersõit**

Ümbersõiduks pead sõitma marsruudil ning kaardi tööriistade menüüsse peab olema lisatud ümbersõidu tööriist (*[Kaardi](#page-9-0)  [tööriistade kohandamine](#page-9-0)*, lehekülg 6).

Võid teha teekonnal ümbersõidu või vältida teatud teid. See on kasulik ehituspiirkonda, suletud või kehvadele teedele sattudes.

- **1** Vali kaardilt > **Muuda teekonda**.
- **2** Vali suvand.
	- Ümbersõidu teepikkuse kehtestamiseks vali **Ümbersõit vahemaa järgi**.

• Teekonnal kindlast teest ümbersõidu tegemiseks vali **Ümbersõit vastavalt teele**.

#### **Teekonna lõpetamine**

Vali kaardil  $\equiv$  >  $\Omega$ .

#### **Teekonna aktiivsuse vaatamine**

#### **Pöörete loendi vaatamine**

Teekonnal saad vaadata kõiki pöördeid ja manöövreid ning pöörete vahelist kaugust.

- **1** Teekonnal navigeerides vali tekstiriba kaardi ülaosas.
- **2** Vali pöördepunkt. Kuvatakse pöörde andmed. Võimalusel kuvatakse peateede ristmike kujutis.

#### *Kaardil terve teekonna vaatamine*

- **1** Teekonnal navigeerides valige kaardi ülaosas olev navigeerimisriba.
- 2 Valige  $\equiv$  > Kaart.

#### **Järgmise pöörde vaatamine**

Auto teekonnal liikudes kuvatakse kaardi vasakus ülanurgas järgmise pöörde, reavahetuse või muu manöövri eelvaade.

Eelvaade sisaldab kaugust pöörde või manöövrini või rida, mida mööda peaksite liikuma.

Vali kaardil  $\mathbb{P}\overset{\text{a.s.}}{\text{a.s.}}$  ja vaata järgmist pööret.

#### **Ristmike kuvamine**

Teekonnal navigeerides saad vaadata peateede ristmikke. Teekonnale jäävale ristmikule lähenedes kuvatakse võimalusel korraks selle ristmiku kujutis.

Võimalusel vali kaardil ristmiku vaatamiseks  $R$ as.

#### **Eespool**

Saad vaadata marsruudile või teele jäävaid ettevõtteid ja teenuseid. Teenused on toodud kategooriatena.

#### **Tulevaste huvipunktide leidmine**

- 1 Vali kaardil **E** > **Eespool**.
- **2** Vali sakk.
- **3** Vali huvipunkt.

#### **Eespool kategooriate kohandamine**

Saad muuta otsitavaid kategooriaid, korrastada kategooriate järjekorda ja otsida kindlat ettevõtet või kategooriat.

- **1** Vali kaardil  $\equiv$  > **Eespool**.
- **2** Vali teenuseikoon.
- **3** Vali
- **4** Tee valik:
	- Loendis kategooria ette- või tahapoole liigutamiseks vali nool ja lohista see kategooria nimest paremale.
	- Kategooria muutmiseks vali kategooria.
	- Kohandatud kategooria loomiseks vali kategooria, **Kohandatud otsing** ja sisesta ettevõtte või kategooria nimi.
- **5** Vali **Valmis**.

#### **Reisiinfo**

#### **Reisiandmete vaatamine kaardilt**

Reisiandmete nägemiseks kaardil pead kaardi tööriistade menüüsse lisama tööriista (*[Kaardi tööriistade kohandamine](#page-9-0)*, [lehekülg 6\)](#page-9-0).

Vali kaardil **E** > Reisiandmed.

#### <span id="page-9-0"></span>*Reisiandmete väljade kohandamine*

Enne kaardi reisiandmete väljal kuvatavate andmete kohandamist pead kaardi tööriistade menüüsse lisama reisiandmete tööriista (*Kaardi tööriistade kohandamine*, lehekülg 6).

- **1** Vali **Vaata kaarti**.
- 2  $Vali = \text{Resi}$
- **3** Vali reisiandmete väli.
- **4** Tee valik.

Reisiandmete loendisse ilmub uus reisiandmete väli.

#### **Reisiinfo lehe vaatamine**

Reisiinfo kuvab kehtiva liikumiskiiruse ning pakub reisistatistikat.

**MÄRKUS.** sagedaste peatuste ajal ära lülita seadet välja, et see saaks täpselt mõõta reisile kulunud aega.

Vali kaardil **Kiirus**.

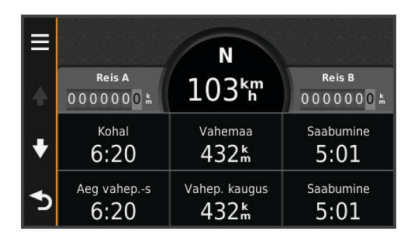

#### **Reisilogi vaatamine**

Seade peab läbitud tee kohta reisilogi.

- **1** Valige **Seaded** > **Kaart ja sõiduk** > **Kaardikihid**.
- **2** Märkige **Reisipäevik** märkeruut.

#### **Reisiinfo lähtestamine**

- **1** Vali kaardil **Kiirus**.
- **2** Vali > **Lähtesta väli (väljad)**.
- **3** Tee valik:
	- Teekonnal mitte navigeerides vali **Vali kõik**, et lähtestada esimesel leheküljel kõik andmeväljad peale kiirusemõõdiku.
	- Vali **Lähtesta reisi andmed**, et lähtestada reisi arvuti andmed.
	- Vali **Lähtesta maksimumkiirus**, et maksimumkiirus lähtestada.
	- Vali **Lähtesta reis B**, et läbisõit lähtestada.

#### **Praeguse asukoha teave**

Praeguse asukoha kohta teabe saamiseks saad kasutada lehekülge Kus ma olen?. See funktsioon on abiks siis, kui pead operatiivtöötajatele oma asukoha teatama.

Vali kaardil sõiduk.

#### **Läheduses asuvate teenuste otsimine**

Saad kasutada lehte Kus ma olen?, et otsida läheduses asuvaid teenuseid, nagu tanklaid, haiglaid või politseijaoskondi.

- **1** Vali kaardil sõiduk.
- **2** Vali kategooria.

#### **Juhiste saamine hetke asukohta**

Kui pead inimesele seletama, kuidas sinu asukohta jõuda, annab seade juhiste loendi.

- **1** Vali kaardil sõiduk.
- 2 Vali $\equiv$  > Juhised minuni.
- **3** Vali alguskoht.
- **4** Vali **Vali**.

## **Tee tüüpide vältimine**

- **1** Valige **Seaded** > **Navigeerimine** > **Väldi**.
- **2** Valige teekonnal välditavad tee tüübid ja seejärel valige **Salvesta**.

## **Välditavatest objektidest**

Võimaldab vältida teatud alasid ja teelõike. Välditavaid objekte saad vastavalt vajadusele lubada ja keelata.

#### **Piirkonna vältimine**

- **1** Valige **Seaded** > **Navigeerimine** > **Kohandatud vältimised**.
- **2** Vajadusel valige **Lisa välditav objekt**.
- **3** Valige **Lisa välditav ala**.
- **4** Valige välditava piirkonna vasak ülanurk ja seejärel valige **Järgmine**.
- **5** Valige välditava piirkonna parem alanurk ja seejärel valige **Järgmine**.

Valitud piirkond varjutatakse kaardil.

**6** Valige **Valmis**.

#### **Tee vältimine**

- **1** Valige **Seaded** > **Navigeerimine** > **Kohandatud vältimised**.
- **2** Valige **Lisa välditav tee**.
- **3** Valige välditava tee osa alguspunkt ja seejärel valige **Järgmine**.
- **4** Valige teeosa lõpp-punkt ja seejärel valige **Järgmine**.
- **5** Valige **Valmis**.

#### **Kohandatud välditavate objektide blokeerimine**

Saad välditavaid objekte blokeerida neid kustutamata.

- **1** Valige **Seaded** > **Navigeerimine** > **Kohandatud vältimised**.
- **2** Vali välditavad objektid.
- $3$  Vali $\equiv$  > Keela.

#### **Kohandatud välditavate objektide kustutamine**

- **1** Valige **Seaded** > **Navigeerimine** > **Kohandatud vältimised**.
- **2** Tehke valik:
	- Kõikide välditavate objektide kustutamiseks vali  $\vec{a}$ .
	- Ühe välditava objekti kustutamiseks vali välditavad objektid ja seejärel vali > **Kustuta**.

## **Kaardi kohandamine**

#### **Kaardi tööriistade kohandamine**

Saad valida otseteed, mis kuvatakse kaardi tööriistade menüüs.

- **1** Vali **Seaded** > **Kaart ja sõiduk** > **Kaardi tööriistad**.
- **2** Vali menüüsse lisatavad kaardi tööriistad.
- **3** Vali **Salvesta**.

#### **Kaardikihtide kohandamine**

Saad valida, milliseid andmeid kaardil kuvatakse, näiteks ikoonid huvipunktide ja teeolude tähistamiseks.

- **1** Vali **Seaded** > **Kaart ja sõiduk** > **Kaardikihid**.
- **2** Vali kaardile lisatavad kihid ja seejärel **Salvesta**.

#### **Kaardiandmete välja muutmine**

**1** Vali kaardil andmeväli.

**MÄRKUS.** valikut Kiirus ei saa kohandada.

- **2** Vali kuvatav andme tüüp.
- **3** Vali **Salvesta**.

#### **Kaardiperspektiivi vahetamine**

**1** Valige **Seaded** > **Kaart ja sõiduk** > **Sõidukaardi vaade**.

- <span id="page-10-0"></span>**2** Tehke valik:
	- Valige **Suund üles**, et kuvada kahemõõtmeline (2D) sõidukaart, kus sõidusuund on märgitud kaardi ülaosas.
	- Valige **Põhi üleval**, et kuvada kahemõõtmeline kaart, kus põhjasuund jääb üles.
	- Valige **3D**, et kuvada kolmemõõtmeline kaart.

#### **Sõiduki kohandamine**

Võid kohandada sõidukit, mida näidatakse kaardil. Lisasõidukite allalaadimiseks vali Garmin Express.

Vali **Seaded** > **Kaart ja sõiduk** > **Sõiduk**.

#### **Kiiruskaamerad**

#### *TEATIS*

Garmin ei vastuta kohandatud huvipunktide ja turvakaamerate andmebaasi täpsuse ega nende kasutamise tagajärgede eest.

Teatud piirkondades on saadaval kiiruskaamerate asukohti ja kiiruspiiranguid puudutav teave. Kättesaadavuse kontrollimiseks või ühekordse uuendamise tellimiseks ava veebiaadress [www.garmin.com/safetycameras](http://www.garmin.com/safetycameras). Võid suvalisel hetkel tellida uue regiooni või pikendada olemasolevat tellimust.

Olemasoleva kiiruskaamerate tellimuse kaamerate

uuendamiseks ava veebiaadress [http://my.garmin.com.](http://my.garmin.com) Kiiruskaamerate uusima teabe saamiseks peaksid oma seadet regulaarselt uuendama.

Teatud seadmete ja piirkondade korral võib kiiruskaamerate põhiteave olla seadmes juba olemas. Olemasolevad andmed ei sisalda uuendusi ega tellimust.

## **Liiklus**

#### *TEATIS*

Garmin ei vastuta liiklusteabe täpsuse ega ajakohasuse eest.

**MÄRKUS.** see funktsioon pole kasutatav seadmetega, millel puudub eluaegne liiklusteabe tellimus (*[Eluaegsed tellimused](#page-4-0)*, [lehekülg 1](#page-4-0)).

Liiklusteave ei pruugi kõikides piirkondades või riikides kättesaadav olla. Teavet liiklusteabe vastuvõtja ja levialade kohta leiad aadressilt [www.garmin.com/traffic.](http://www.garmin.com/traffic)

Teatud komplekti kuuluvatesse seadmetesse on liiklusteabe vastuvõtja sisse ehitatud.

- Liiklushoiatused ilmuvad kaardile, kui marsruudile või piirkonda jääb liiklusummikuid.
- Liiklusteabe vastuvõtja kaudu liiklusteabe saamiseks peab seade olema ühendatud sõiduki toitejuhtmega.
- Toitega liiklusteabe vastuvõtja seadmes peab liiklusteabe vastuvõtmiseks olema liiklusteavet edastava jaama levialas.
- Seadmes või liiklusteabe vastuvõtjas sisalduvat tellimust ei pea aktiveerima.

#### **Liiklusteabe vastuvõtmine liiklusteabe vastuvõtja abil**

#### *TEATIS*

Soojendusega (metallvõrguga) tuuleklaasid võivad halvendada liiklusteabe vastuvõtja jõudlust.

Enne, kui saad liiklusteavet vastu võtta, pead omama eluaegset liiklusteavet sisaldavat seadet ning pead kasutama seadme müügikomplekti kuuluvat toitekaablit. Lisateabe saamiseks külasta veebisaiti [www.garmin.com/traffic.](http://www.garmin.com/traffic)

Seade võtab liiklusteavet vastu liiklusteavet edastavast jaamast.

**1** Ühenda liiklusandmetega ühilduv toitekaabel välise toiteallikaga.

**2** Ühenda liiklusandmetega ühilduv toitekaabel seadmega. Kui oled liiklusteabe levialas, hakkab seade liiklusteavet kuvama.

#### **Eesoleva liikluse vaatamine**

Saad vaadata marsruudile või teele jäävaid liiklusummikuid.

- **1** Teekonnal navigeerides vali $\equiv$  > **Liiklus**.
	- Lähim liiklusummik ilmub ekraanile kaardi paremas servas.
- **2** Täiendavate andmete vaatamiseks vali liiklusummik.

#### **Liikluse vaatamine kaardil**

Liikluskaart kuvab värvidega kodeeritud liiklusvoolu ja viivitused lähimatel teedel.

- **1** Vali peamenüüst **Rakendused** > **Liiklus**.
- **2** Vajadusel vali > **Legend**, et vaadata liikluskaardi tingmärke.

#### **Liiklusummikute otsimine**

- **1** Vali peamenüüst **Rakendused** > **Liiklus**.
- 2 Vali $\equiv$  > Ummikud.
- **3** Vali loendist üksus.
- **4** Enam kui ühe ummiku korral kasuta täiendavate ummikute vaatamiseks nooli.

#### **Liiklus teekonnal**

Kui marsruudile jääb liiklusummik, ilmub kaardile hoiatus ja seade arvutab ummiku vältimiseks alternatiivse teekonna. Saad valida, kas alternatiivset teekonda kasutatakse automaatselt või nõudmisel. Lisateavet leiad Liiklusseadetest (*[Liiklusseaded](#page-13-0)*, [lehekülg 10\)](#page-13-0). Kui paremat teekonda pole olemas, üritab seade sind läbi liiklusummiku juhendada. Viivituse aeg lisatakse hinnangulisele saabumisajale.

#### **Alternatiivse teekonna valimine**

Kui seade pole määratud automaatselt alternatiivseid teekondi kasutama, saad alternatiivse teekonna liiklusummikute vältimiseks käsitsi käivitada.

- **1** Teekonnal navigeerides vali $\equiv$  > **Liiklus**.
- **2** Vali **Alternatiivne teekond**.

**MÄRKUS.** kui paremat, alternatiivset teekonda pole, ei saa seda suvandit kasutada ja selle asemel ilmub ekraanile Kiireimal marsruudil.

**3** Vali **Mine!**.

#### **Liiklusinfo tellimisest**

Võid osta lisatellimusi või tellimuse aegumisel värskenduse. Mine [http://www.garmin.com/traffic.](http://www.garmin.com/traffic)

#### **Tellimuse aktiveerimine**

FM-vastuvõtjas sisalduvad tellimust ei pea aktiveerima. Tellimus aktiveerub automaatselt, kui sinu navigatsioonisüsteem võtab vastu satelliidisignaale ja samal ajal teenusepakkujalt liiklusteateid.

#### **Liiklusteabe tellimuste vaatamine**

Valige **Seaded** > **Liiklus** > **Tellimused**.

#### **Tellimuse lisamine**

Saad osta ka muude regioonide või riikide liiklusteavet.

- **1** Vali peamenüüst **Liiklus**.
- 2 Vali **Tellimused** >  $\textbf{+}$
- **3** Kirjuta FM-vastuvõtja ID üles.
- **4** Tellimuse ostmiseks ning 25-tärgise koodi saamiseks mine aadressile [www.garmin.com/fmtraffic.](http://www.garmin.com/fmtraffic)

Liiklusteabe tellimuskoodi saab kasutada vaid ühe korra. Teenuse uuendamisel pead iga kord uue koodi hankima. Kui <span id="page-11-0"></span>omad mitut liiklusteabe FM-vastuvõtjat, pead uue koodi hankima igale vastuvõtjale.

- **5** Vali seadmel **Järgmine**.
- **6** Sisesta kood.
- **7** Vali **Valmis**.

## **Rakenduste kasutamine**

### **Abi kasutamine**

Seadme kasutamisteabe saamiseks vali **Rakendused** > **Abi**.

#### **Abiteemades tuhnimine**

Valige **Rakendused** > Abi > Q.

#### **Seadmest ecoRoute™**

Mõnes piirkonnas tuleb enne ecoRoute funktsioonide kasutamist soetada avamiskood. Lisateavet leiad aadressil [www.garmin.com/ecoroute.](http://www.garmin.com/ecoroute)

ecoRoute-funktsioon arvutab sihtkohta liikumise kütusekulu ja hinna ning pakub tööriistasid kütusekulu vähendamiseks. Funktsiooni ecoRoute pakutavad andmed on hinnangulised. Andmeid ei loeta sõidukist.

Sõiduki ja sõiduharjumuste kohta täpsema kütuseteabe saamiseks kalibreeri kütusekulu (*Kütusekulu kalibreerimine*, lehekülg 8).

#### **Sõiduki profiili seadistamine**

ecoRoute funktsioonide esmakordsel kasutamisel peate sisestama sõiduki andmed.

- **1** Select **Rakendused** > **ecoRoute**.
- **2** Järgige ekraanile kuvatavaid juhiseid.

#### **Kütuse hinna muutmine**

- **1** Vali **Rakendused** > **ecoRoute** > **Tankuri juures**.
- **2** Sisesta kütusehind ja vali **Järgmine**.
- **3** Vali **Jah**.

#### **Kütusekulu kalibreerimine**

Saate kalibreerida kütusekulu, et saada täpsemaid kütusearuandeid, mis arvestavad konkreetse sõiduki omaduste ja teie sõiduharjumustega. Kalibreerimine sooritage tankides.

- **1** Vali **Rakendused** > **ecoRoute** > **Tankuri juures**.
- **2** Sisesta kütuse hind.
- **3** Sisesta kütuse kogus, mille sõiduk viimasest tankimisest on kulutanud.
- **4** Sisestage vahemaa, mille pärast viimast tankimist olete läbinud.
- **5** Vali **Järgmine**.
	- Seade arvutab keskmise kütusekulu.
- **6** Vali **Salvesta**.

#### **Teave ecoChallenge'i kohta**

ecoChallenge aitab sul säästa kütust, hinnates sinu sõiduharjumusi. Mida suuremad on sinu ecoChallenge'i tulemused, seda rohkem kütust säästad. ecoChallenge kogub andmeid ja arvutab tulemuse alati, kui seade on liikumises ja lülitatud auto kasutusrežiimile.

#### *ecoChallenge'i tulemuste vaatamine*

Valige **Rakendused** > **ecoRoute** > **ecoChallenge**.

#### *ecoChallenge'i tulemustest*

**Kiirendamine**: kuvab sujuva kiirenduse tulemuse. Järsul kiirendamisel kaotad punkte.

**Kiirus**: kuvab sinu sõiduki kütuse säästmiseks optimaalse kiiruse tulemuse.

- **Kokku**: kuvab keskmise kiiruse, kiirenduse ja pidurdamise tulemuse.
- **Pidurdamine**: kuvab sujuva pidurdamise tulemuse. Järsul pidurdamisel kaotad punkte.

#### *ecoChallenge'i tulemuste lähtestamine*

- **1** Vali **Rakendused** > **ecoRoute** > **ecoChallenge**.
- $2$  Vali $\equiv$  > Lähtesta.

#### **Kütusekulu teabe vaatamine**

- **1** Valige **Rakendused** > **ecoRoute** > **Kütusesääst**.
- **2** Valige graafikul lõik, mida suumida.

#### **Läbitud teekonna aruanded**

Läbisõiduaruandes registreeritakse vahemaa, aeg, keskmine kütusekulu ja kütuse maksumus sihtkohta jõudmiseks.

Läbisõiduaruanne luuakse iga läbitud teekonna kohta. Kui te seadmel teekonna peatate, luuakse läbisõiduaruanne läbitud vahemaa kohta.

#### *Läbisõidu aruande vaatamine*

Saad seadmes vaadata salvestatud läbisõitude aruandeid.

**VIHJE:** saad ühendada seadme arvutiga ja avada läbisõitude aruanded seadme kaustas Aruanded.

- **1** Vali **Rakendused** > **ecoRoute** > **Läbitud teekonna aruanne**.
- **2** Vali aruanne.

#### **ecoRoute'i teabe lähtestamine**

- **1** Vali **Rakendused** > **ecoRoute** > **Sõiduki profiil**.
- $2$  Vali $\equiv$  > Lähtesta.

#### **Nõuanded sõitmiseks**

- Järgi kiirusepiiranguid. Enamiku sõidukite puhul saavutad optimaalse kütusesäästu kiirusel 45–60 miili/h.
- Sõida ühtlase kiirusega.
- Pidurda ja kiirenda järkjärgult ja sujuvalt.
- Väldi liiklusummikuid ja tipptunde.
- Ära hoia jalga piduripedaalil.
- Kasuta kiirusehoidikut.
- Ajutise peatuse korral seiska mootor, ära lase töötada tühikäigul.
- Ühenda lühisõidud üheks pikemaks, mitme peatusega sõiduks.
- Lülita õhukonditsioneer välja ja ava aknad, kui sa just ei sõida kiirteel.
- Sulge bensiinipaagi kork.
- Pargi varjus või garaažis.
- Laadi liigne koorem maha. Kõrvalda sõidukist tarbetud esemed.
- Väldi koorma vedamist katusel. Kõrvalda katusekoorma kandurid, kui neid ei kasutata.
- Hoia soovitatud rehvirõhku. Kontrolli rehvirõhku regulaarselt ja enne pikki sõite.
- Hoia oma sõiduk heas korras ja järgi tootja soovitatud hooldusintervalle.
- Vaheta õli ning õli- ja õhufiltreid regulaarselt.
- Kasuta madalaima klassi soovitatud kütust. Võimalusel kasuta biokütuseid, nt E85 ja biodiislit.

#### **Reisi planeerimine**

Mitme sihtkohaga reisi loomiseks ja salvestamiseks saate kasutada Reisiplaneerijat.

- **1** Valige **Rakendused** > **Reisiplaneerija**.
- **2** Valige **Uus reis**.
- <span id="page-12-0"></span>**3** Valige **Vali alguspunkt**.
- **4** Otsige asukohta (*[Asukoha otsimine kategooria alusel](#page-5-0)*, [lehekülg 2](#page-5-0)).
- **5** Valige **Vali**.
- **6** Täiendavate asukohtade lisamiseks valige  $\textbf{+}$ .
- **7** Valige **Järgmine**.
- **8** Sisestage nimi ja valige **Valmis**.

## **Reisi planeerimine**

Mitme sihtkohaga reisi loomiseks ja salvestamiseks saate kasutada Reisiplaneerijat.

- **1** Valige **Rakendused** > **Reisiplaneerija**.
- **2** Valige reis.
- **3** Valige asukoht.
- **4** Tehke valik:
	- Select **Väljumisaeg**.
	- Select **Saabumisaeg**.
- **5** Vali kuupäev ja kellaaeg ning seejärel vali **Salvesta**.
- **6** Vali **Kestus**.
- **7** Vali asukohas viibimise aeg ja seejärel vali **Salvesta**.
- **8** Vajadusel korda samme 3‒7 iga asukoha puhul.

## **Salvestatud reisini navigeerimine**

- **1** Valige **Rakendused** > **Reisiplaneerija**.
- **2** Valige salvestatud reis.
- **3** Valige **Mine!**.
- **4** Vastava juhise saamisel valige teekond (*[Sinu teekond](#page-8-0) kaardil*[, lehekülg 5\)](#page-8-0).

#### **Salvestatud reisi muutmine**

- **1** Valige **Rakendused** > **Reisiplaneerija**.
- **2** Valige salvestatud reis.
- 3 Valige  $\equiv$
- **4** Tehke valik:
	- Valige **Muuda reisi nime**.
	- Valige **Muuda sihtkohti** sihtkoha lisamiseks või kustutamiseks või asukohtade järjekorra muutmiseks.
	- Valige **Kustuta reis**.
	- Valige **Optimeeri järjestust**, et peatused kõige paremasse järjekorda seada.

## **Eelmiste teekondade ja sihtkohtade vaatamine**

Enne funktsiooni kasutamist peate lubama reisiandmete kasutamise (*[Seade ja privaatsusseaded](#page-13-0)*, lehekülg 10).

Saad vaadata eelmiseid teekondi ja peatumiskohti kaardil.

Vali **Rakendused** > **Kus ma olin**.

## **Andmehaldus**

Seadmesse saab faile salvestada. Seade on mälumahu suurendamiseks varustatud mälukaardipesaga.

**MÄRKUS.** seade ei ühildu Windows 95, 98, Me, Windows NT® ja Mac OS 10.3 ja varasemate versioonidega.

## **Faili tüübid**

Seade toetab neid failitüüpe.

• Kaardid ja GPX-teekonnapunkti failid myGarmin™ kaardistamistarkvarast, sh MapSource® , BaseCamp™ ja HomePort™ (*[Kohandatud huvipunktid](#page-7-0)*, lehekülg 4).

• GPI kohandatud huvipunktide failid Garmini POI Loaderist (*[Huvipunktide laadija installimine](#page-7-0)*, lehekülg 4).

## **Mälukaartidest**

Mälukaarte saad osta elektroonikapoest või soetades eellaaditud Garmin kaarte [\(www.garmin.com](http://www.garmin.com)). Lisaks kaartidele ja andmete talletamisele saab mälukaarte kasutada failide, nagu kaartide, piltide, geopeidikute, teekondade, teekonnapunktide ja kohandatud huvipunktide, salvestamiseks.

#### **Mälukaardi installimine**

Seade toetab microSD™ ja microSDHC mälukaarte.

- **1** Sisesta mälukaart seadme pesasse.
- **2** Vajuta, kuni kuuled klõpsatust.

## **Seadme ühendamine arvutiga**

Seadme saad arvutiga ühendada USB-kaabli abil.

- **1** Ühenda USB-kaabli väiksem ots seadme pessa.
- **2** Ühenda USB-kaabli suurem ots arvuti USB-pessa.
- Seadme ekraanil kuvatakse arvutiga ühendatud seadme pilt. Sõltuvalt arvuti opsüsteemist kuvatakse kaasaskantav seade, eemaldatav draiv või mäluseade.

## **Failide edastamine arvutist**

**1** Ühenda seade arvutiga (*Seadme ühendamine arvutiga*, lehekülg 9).

Sõltuvalt arvuti opsüsteemist kuvatakse kaasaskantav seade, eemaldatav draiv või mäluseade.

- **2** Ava arvutis failibrauser.
- **3** Vali fail.
- **4** Vali **Redigeeri** > **Kopeeri**.
- **5** Leia seadmes kaust. **MÄRKUS.** eemaldatava draivi või mälu korral ei tohiks faile panna Garmin kausta.
- **6** Vali **Redigeeri** > **Kleebi**.

## **Seadme kohandamine**

## **Kaardi ja sõiduki seaded**

Kaardi ja sõiduki seadete avamiseks vali peamenüüs **Seaded** > **Kaart ja sõiduk**.

**Sõiduk**: muudab ikooni, millega tähistatakse sinu asukohta kaardil. Rohkem ikoone leiad aadressilt [www.garmingarage.com.](http://www.garmingarage.com)

**Sõidukaardi vaade**: määrab kaardi vaatenurga.

**Kaardi detailid**: määrab kaardi detailsuse taseme. Detailide rohkus muudab kaardi joonistamise aeglasemaks.

**Kaardi teema**: muudab kaardi andmete värvi.

- **Kaardi tööriistad**: valib otseteed, mis kuvatakse kaardi tööriistade menüüs.
- **Kaardikihid**: määrab andmed, mis kuvatakse kaardi leheküljel (*[Kaardikihtide kohandamine](#page-9-0)*, lehekülg 6).

**myMaps**: määrab installitud kaardid, mida seade kasutab.

#### **Kaartide lubamine**

Sul on võimalik lubada seadmesse installitud kaartide kasutamine.

**VIHJE:** täiendavate kaarditoodete ostmiseks külasta veebiaadressi www.garmin.com/maps.[http://www.garmin.com/us](http://www.garmin.com/us/maps) [/maps](http://www.garmin.com/us/maps)

- **1** Vali **Seaded** > **Kaart ja sõiduk** > **myMaps**.
- **2** Vali kaart.

## <span id="page-13-0"></span>**Navigeerimisseaded**

Navigeerimisseadete lehe avamiseks vali peamenüüs **Seaded** > **Navigeerimine**.

**Arvutusrežiim**: määrab teekonna eelistuse.

**Väldi**: määrab teekonna omadused, mida vältida.

- **Kohandatud vältimised**: lubab vältida konkreetseid teid või piirkondi.
- **Ohutusrežiim**: lülitab välja kõik segavad funktsioonid, mis eeldavad juhi suurendatud tähelepanu.
- **GPS-simulaator**: lõpetab GPS-signaali vastuvõtmise ja säästab akut.

#### **Arvutusrežiim**

#### Vali **Seaded** > **Navigeerimine** > **Arvutusrežiim**.

Teekond arvutatakse teel lubatud kiiruste ja sõiduki tegeliku kiiruse alusel sellel teekonnal.

- **Kiirem aeg**: arvutab teekonnad, mida saab kiiremini läbida, kuid mis võivad olla pikemad.
- **Lühem teekond**: arvutab teekonnad, mis on lühemad, kuid mille läbimiseks võib kuluda rohkem aega.
- **Vähem kütust**: arvutab teekonnad, mis võivad kulutada vähem kütust kui teised teekonnad.

**Maastikul**: arvutab otsejoone su asukohast sihtkohta.

## **Ekraaniseaded**

Ekraaniseadete lehe avamiseks vali peamenüüs **Seaded** > **Kuva**.

- **Orientatsioon**: lülitab ekraani püst- (vertikaalne) või rõhtpaigutusele (horisontaalne).
- **Värvirežiim**: lülitab sisse seadme päeva- või öövärvid. Et seade vastavalt kellaajale automaatselt päeva- või öövärvid valiks, saad valida Automaatne.

**Heledus**: reguleerib ekraani heledust.

- **Ekraanivalgustuse väljalülitus**: määrab aja, mille möödumisel seade lülitub unerežiimile.
- **Ekraanipilt**: lubab seadme ekraanist pilti teha. Ekraanipildid salvestatakse seadmes kausta Ekraanipilt.

## **Liiklusseaded**

Liiklusseadete lehe avamiseks vali peamenüüs **Seaded** > **Liiklus**.

**Liiklus**: võimaldab liiklusteavet vastu võtta.

- **Hetkel teenusepakkuja**: määrab liiklusandmete kasutamiseks teenusepakkuja. Valik Automaatne valib parimad kasutatavad liiklusandmed automaatselt.
- **Tellimused**: loendab kehtivad liiklusteabe tellimused.
- **Optimeeri marsruut**: määrab, kas optimeeritud alternatiivseid marsruute kasutatakse automaatselt või nõudmisel (*[Liiklus](#page-10-0) teekonnal*[, lehekülg 7](#page-10-0)).
- **Liiklushoiatused**: määrab liiklusviivituse tõsiduse, mille puhul seade kuvab liiklushoiatuse.

## **Ühikute ja aja seaded**

Ühikute ja aja seadete lehe avamiseks vali peamenüüs **Seaded**  > **Ühikud ja aeg**.

**Praegune kellaaeg**: määrab seadmes kellaaja.

**Ajavorming**: lubab valida 12-tunnise, 24-tunnise või UTC (universaalaja) kuva.

**Ühikud**: määrab vahemaade mõõtühiku.

**Paigutuse vorming**: määrab koordinaatide vormingu ja geograafiliste koordinaatide jaoks kasutatava nivoopinna.

## **Keele ja klaviatuuri seaded**

Keele ja klaviatuuri seadete avamiseks vali peamenüüs **Seaded**  > **Keel ja klaviatuur**.

**Heli keel**: määrab hääljuhiste keele.

**Teksti keel**: näitab ekraanil kuvatavat teksti valitud keeles.

**MÄRKUS.** teksti keele muutmine ei muuda kasutaja sisestatud andmeid ega kaardi andmeid, nagu näiteks tänavanimed.

**Klaviatuuri keel**: võimaldab valida klaviatuuri keeli.

## **Seade ja privaatsusseaded**

Seadme seadetelehe avamiseks vali peamenüüs **Seaded** > **Seade**.

- **Seadmest**: kuvab tarkvaraversiooni, seadme ID-numbri ja teavet mitme muu tarkvara funktsiooni kohta.
- **EULAd**: kuvab seadmele rakenduvad lõppkasutaja litsentsilepinguid.

**MÄRKUS.** seda teavet kasutatakse süsteemitarkvara uuendamisel või täiendavate kaartide ostmisel.

- **Varemkülastatud kohad**: võimaldab seadmel salvestada teavet funktsioonide myTrends™, Kus ma olin ja Reisilogi jaoks.
- **Kustuta reisiandmed**: kustutab reisiandmed funktsioonide myTrends, Kus ma olin ja Reisilogi jaoks.

## **Seadete taastamine**

Sul on võimalik taastada seadete kategooria või kõikide seadete vaikeväärtused.

- **1** Vali **Seaded**.
- **2** Vajadusel vali seadete kategooria.
- $3$  Vali $\equiv$  > Taasta.

## **Lisa**

#### **ToitekaablidPower Cables**

Seadmele saab anda voolu mitmel viisil.

- Sõiduki toitekaabel
- USB-kaabel
- Vahelduvvoolu adapter (valikuline tarvik)

#### **Seadme laadimine**

**MÄRKUS.** see III klassi toode saab voolu LPS vooluallikast.

- Seadme aku laadimiseks kasuta ühte järgmistest võimalustest.
- Ühenda seade sõiduki toitekaabliga.
- Ühenda seade arvutiga USB-kaabli abil. Arvutiga ühendatud seadet laetakse aeglaselt. Mõned kaasas kantavad arvutid ei lae seadet.
- Ühenda seade valikulise toitetarvikuga, näiteks seinas olevasse pistikupessa.

Kodus või kontoris kasutamiseks heaks kiidetud Garmin AC-DC adapteri saad osta Garmin edasimüüjalt või aadressilt [www.garmin.com.](http://www.garmin.com)

#### **Sõiduki toitekaabli kaitsme vahetamine**

#### *TEATIS*

Kaitsme väljavahetamisel hoidke kõik väikesed osad alles ja veenduge, et need paigaldatakse õigesti tagasi. Sõiduki toitekaabel ei tööta, kui see ei ole õigesti paigaldatud.

Kui seadet autos ei laeta, peate võib-olla vahetama välja sõiduki adapteri otsas paikneva kaitsme.

**1** Pöörake otsa ① 90 kraadi vastupäeva, et see avada.

<span id="page-14-0"></span>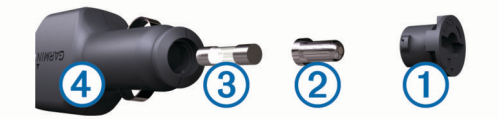

**VIHJE:** otsa eemaldamiseks peate kasutama münti.

- **2** Eemalda ots, hõbedane otsik 2 ja kaitse 3.
- **3** Sisestage uus sama voolutugevustaluvusega sulavkaitse, nt 1 A või 2 A.
- **4** Asetage hõbedane otsik otsa sisse.
- **5** Lükake ots sisse ja pöörake seda 90 kraadi, et see uuesti sõiduki toitekaabliga 4 lukustada.

## **Seadme hooldamine**

#### *TEATIS*

#### Ära pilla seadet maha.

Ära hoia seadet pikka aega äärmuslike temperatuuridega kohas – see võib põhjustada jäädavaid kahjustusi.

Ära kasuta puuteekraani kõva või terava esemega, vastasel juhul võid seda kahjustada.

#### **Korpuse puhastamine**

#### *TEATIS*

Väldi kemikaalide ja puhastuslahuste kasutamist, mis võivad plastikkomponente kahjustada.

- **1** Puhasta seadme korpust (mitte puuteekraani) pehme puhastuslahusega immutatud lapiga.
- **2** Kuivata seade.

#### **Puuteekraani puhastamine**

- **1** Kasuta pehmet, puhast ja ebemevaba lappi.
- **2** Vajadusel niisuta lappi veega.
- **3** Niisket lappi kasutades lülita seade välja ja eralda see toiteallikast.
- **4** Pühi õrnalt ekraani lapiga.

#### **Varguse vältimine**

- Kui seadet ei kasutata, eemalda see ja selle kinnitus vaateväljast.
- Eemalda iminapa poolt jäänud jääkained tuuleklaasilt.
- Ära hoia seadet kindalaekas.
- Registreeri seade aadressil [http://my.garmin.com.](http://my.garmin.com)

## **Armatuurlauale kinnitamine**

#### *TEATIS*

Kasutatavat liimainet on pärast paigaldamist äärmiselt raske eemaldada.

Seadme kinnitamiseks armatuurlauale vastavalt teatud riikide seadustikule, võib kasutada kinnitusketast. Lisateavet vt [www.garmin.com](http://www.garmin.com).

- **1** Puhasta ja kuivata armatuurlaua osa, mis jääb ketta kinnituskoha alla.
- **2** Eemalda kettapõhja kleepuvalt osa kaitsev kattekile.
- **3** Aseta ketas armatuurlauale.
- **4** Eemalda plaadi ülaosalt läbipaistev plastmassist kaas.
- **5** Aseta iminapa kinnitus plaadi ülaosale.
- **6** Vajuta kang alla (ketta suunas).

## **Seadme, hoidiku ja iminapa eemaldamine**

#### **Seadme eemaldamine hoidikust**

- **1** Vajuta hoidikul olevat vabastusnuppu või kida
- **2** Kalluta seadet ettepoole.

#### **Hoidiku eemaldamine iminapa küljest**

- **1** Pööra seadme hoidikut vasakule või paremale.
- **2** Avalda survet kuni hoidiku pesa vabastab iminapa kuuli.

#### **Iminapa eemaldamine tuuleklaasilt**

- **1** Tõmba iminapa kangi enda suunas.
- **2** Tõmba iminapal olevat naga enda suunas.

#### **Täiendavate kaartide ostmine**

- **1** Ava seadme tooteleht aadressil ([www.garmin.com\)](http://www.garmin.com).
- **2** Klõpsa sakki **Kaardid**.
- **3** Järgi ekraanil kuvatavaid juhiseid.

#### **Lisavarustuse ostmine**

Mine <http://buy.garmin.com>.

#### **Tehnilised andmed**

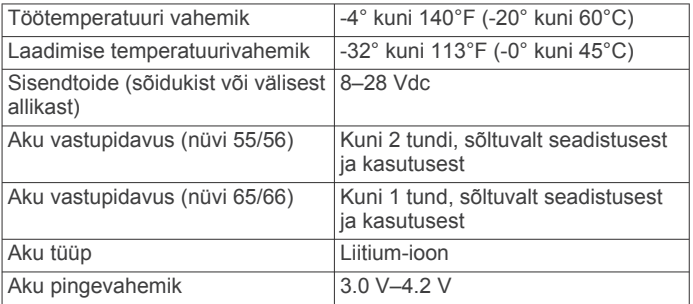

## **Tõrkeotsing**

#### **Iminapp ei püsi tuuleklaasil**

- **1** Puhasta iminapp ja tuuleklaas puhastusvahendiga.
- **2** Kuivatage puhta ja kuiva lapiga.
- **3** Kinnitage iminapp (*[Seame ühendamine sõiduki toitega](#page-4-0)*, [lehekülg 1\)](#page-4-0).

#### **Seade ei saa satelliidisignaale**

- Veendu, et GPS-simulaator on välja lülitatud (*[Navigeerimisseaded](#page-13-0)*, lehekülg 10).
- Välju seadmega maa-alustest parklatest, eemaldu kõrgetest hoonetest ja puudest.
- Seisa paigal.

#### **Seadet ei saa toidet**

- Kontrolli sõiduki toitekaabli kaitset (*[Sõiduki toitekaabli](#page-13-0) [kaitsme vahetamine](#page-13-0)*, lehekülg 10).
- Veendu,et käivitatud mootoriga on pistikupesas vool.
- Veenduge, et sõiduki salongi temperatuur jääb vahemikku 0° ja 45°C (32° ja 113°F).
- Veendu, et sõiduki pistikupesa kaitse on terve.

#### **Aku tühjeneb kiiresti**

- Vähenda ekraani heledust (*[Ekraaniseaded](#page-13-0)*, lehekülg 10).
- Vähenda ekraani väljalülituse aega (*[Ekraaniseaded](#page-13-0)*, [lehekülg 10\)](#page-13-0).
- Vähenda helitugevust (*[Helitugevuse reguleerimine](#page-5-0)*, [lehekülg 2\)](#page-5-0).
- <span id="page-15-0"></span>• Lülita seade unerežiimile, kui sa seda ei kasuta (*[Unerežiimi](#page-5-0) [sisenemine ja sealt väljumine](#page-5-0)*, lehekülg 2).
- Väldi seadme kokkupuudet äärmuslike temperatuuridega.
- Ära jäta seadet otsese päikesevalguse kätte.

## **Seade ei ilmu arvutisse eemaldatava draivina**

Enamikel Windows arvutitel luuakse seadmega ühendus MTPprotokolli kaudu. MTP-režiimis ilmub seade portatiivse seadme, mitte eemaldatava draivina. MTP-režiimi toetavad opsüsteemid Windows 7, Windows Vista® ja Windows XP Service Pack 3 koos rakendusega Windows Media Player 10.

## **Seade ei ilmu arvutisse portatiivse seadmena**

Opsüsteemiga Mac arvutites ja mõnedes Windows arvutites luuakse seadmega ühendus USB-massmälurežiimis. USBmassmälurežiimis ilmub seade eemaldatava draivi või mälumahuna, mitte portatiivse seadmena. Windows versioonid enne versiooni Windows XP Service Pack 3 kasutavad USBmassmälurežiimi.

## **Seade ei ilmu arvutisse portatiivse seadmena ega eemaldatava draivi või mälumahuna**

- **1** Ühenda USB-kaabel arvuti küljest lahti.
- **2** Lülita seade välja.
- **3** Ühenda USB-kaabel arvuti ja seadme USB-porti.
- **VIHJE:** seade tuleb ühendada otse arvuti USB-porti, mitte USB-jaoturisse.

Seade lülitub automaatselt sisse ja siseneb MTP-režiimi või USB-massmälurežiimi. Seadme ekraanil kuvatakse arvutiga ühendatud seadme pilt.

## **Indeks**

<span id="page-16-0"></span>**A** aadressid, otsimine **[3](#page-6-0)** abi. **[8](#page-11-0)** *Vt samuti* tootetugi ajaseaded **[2](#page-5-0), [10](#page-13-0)** aku kestvuse pikendamine **[11](#page-14-0)** laadimine **[1,](#page-4-0) [2,](#page-5-0) [10,](#page-13-0) [11](#page-14-0)** probleemid **[11](#page-14-0)** armatuurlaua kinnitus **[11](#page-14-0)** arvuti, ühendamine **[9,](#page-12-0) [12](#page-15-0)** asukohad **[2](#page-5-0), [3](#page-6-0), [9](#page-12-0)** hiljuti leitud **[3](#page-6-0)** kodu määramine **[3](#page-6-0)** otsimine **[3](#page-6-0)** praegune **[3](#page-6-0), [6](#page-9-0)** salvestamine **[3](#page-6-0)** simuleeritud **[4](#page-7-0)** asukohtade otsimine. **[2](#page-5-0)** *Vt samuti* asukohad aadressid **[3](#page-6-0)** asulad **[3](#page-6-0)** kaardi kasutamine **[3](#page-6-0)** kaardi sirvimine **[3](#page-6-0)** kategooriad **[2](#page-5-0)** koordinaadid **[3](#page-6-0)** ristmikud **[3](#page-6-0)**

#### **E**

ecoChallenge **[8](#page-11-0)** ecoChallenge'i tulemus **[8](#page-11-0)** lähtestamine **[8](#page-11-0)** ecoRoute **[8](#page-11-0)** ecoChallenge score **[8](#page-11-0)** ecoChallenge'i tulemus **[8](#page-11-0)** kütusekulu kalibreerimine **[8](#page-11-0)** läbitud teekonna aruanded **[8](#page-11-0)** Läbitud teekonna aruanne **[8](#page-11-0)** Sõiduki profiil **[8](#page-11-0)** eespool kohandamine **[5](#page-8-0)** teenuste otsimine **[5](#page-8-0)** ekraan, heledus **[2](#page-5-0)** ekraaninupud **[2](#page-5-0)** ekraanipildid **[10](#page-13-0)** ekraaniseaded **[10](#page-13-0)** EULA-d **[10](#page-13-0)**

#### **F**

failid edastamine **[9](#page-12-0)** toetatud tüübid **[9](#page-12-0)**

#### **G**

Garmin Express **[1](#page-4-0)** seadme registreerimine **[1](#page-4-0)** tarkvara uuendamine **[1](#page-4-0)** geopeitus **[3](#page-6-0)** GPS **[2](#page-5-0)**

#### **H**

heledus **[2](#page-5-0)** helitugevus, reguleerimine **[2](#page-5-0)** hiljuti leitud asukohad **[3](#page-6-0)** hoidik, eemaldamine **[11](#page-14-0)** hoidiku eemaldamine **[11](#page-14-0)** huvipunktid (POI Loader) **[4](#page-7-0)** huvipunktid (POI) Huvipunktide laadija **[4](#page-7-0)** kohandatud **[4](#page-7-0)** lisad **[4](#page-7-0)** Huvipunktide laadija **[4](#page-7-0)**

#### **I**

ID-number **[10](#page-13-0)** ikoonid, sõiduk **[7](#page-10-0)** Iminapp **[11](#page-14-0)**

#### **J**

järgmine pööre **[5](#page-8-0)**

#### **K**

kaablid, toide **[10](#page-13-0)** kaamerad, ohutus **[7](#page-10-0)** kaardi 2D-vaade **[6](#page-9-0)** kaardi 3D-vaade **[6](#page-9-0)** kaardi tööriistad **[6](#page-9-0)** kaardi vaade 2D **[6](#page-9-0)** 3D **[6](#page-9-0)** kaardid **[5](#page-8-0), [9](#page-12-0)** andmeväli **[6](#page-9-0)** detailsus **[9](#page-12-0)** kihid **[6](#page-9-0)** nüMaps Guarantee **[1](#page-4-0)** nüMaps Lifetime **[1](#page-4-0)** ostmine **[11](#page-14-0)** püsi-**[1](#page-4-0)** sirvimine **[3](#page-6-0)** teekondade vaatamine **[5](#page-8-0)** teema **[9](#page-12-0)** uuendamine **[1](#page-4-0)** kaardikihid, kohandamine **[6](#page-9-0)** kaardiperspektiiv **[6](#page-9-0)** kaart, andmeväli **[6](#page-9-0)** kaitse, vahetamine **[10](#page-13-0)** keel heli keel **[10](#page-13-0)** klaviatuur **[10](#page-13-0)** Kiirotsing **[2](#page-5-0)** kiiruskaamerad, tellimused **[7](#page-10-0)** klaviatuur **[2](#page-5-0)** keel **[10](#page-13-0)** paigutus **[10](#page-13-0)** kodu asukoha redigeerimine **[4](#page-7-0)** asukohtade määramine **[3](#page-6-0)** sõitmine **[4](#page-7-0)** kohandamine, vältimised **[6](#page-9-0)** kohandatud huvipunktid **[4](#page-7-0)** Kojusõit **[4](#page-7-0)** koordinaadid **[3](#page-6-0)** Kus ma olen? **[3](#page-6-0), [6](#page-9-0)** kustutamine, reisid **[9](#page-12-0)** kütus, hinnad **[8](#page-11-0)** kütuse hind, muutmine **[8](#page-11-0)** kütusekulu kalibreerimine **[8](#page-11-0)** kütusesääst **[8](#page-11-0)** Kütusesääst. **[8](#page-11-0)** *Vt samuti* ecoRoute

#### **L**

laiuskraad ja pikkuskraad **[3](#page-6-0)** liiklus **[7,](#page-10-0) [10](#page-13-0)** eluaegsed tellimused **[1](#page-4-0)** kaart **[7](#page-10-0)** teine tee **[7](#page-10-0)** tellimuse aktiveerimine **[7](#page-10-0)** tellimuste lisamine **[7](#page-10-0)** ummikud **[7](#page-10-0)** vastuvõtja **[7](#page-10-0)** viivituste otsimine **[7](#page-10-0)** lisad, kohandatud huvipunktid **[4](#page-7-0)** lisavarustus **[11](#page-14-0)** Läbitud teekonna aruanded **[8](#page-11-0)** lähtestamine reisiandmed **[6](#page-9-0)** seade **[2](#page-5-0)** lühiteed, kustutamine **[4](#page-7-0)**

#### **M**

maastikul navigeerimine **[4](#page-7-0)** microSD kaart, installimine **[9](#page-12-0)** mälukaart **[9](#page-12-0)**

#### **N**

navigeerimine **[5](#page-8-0)** maastikul **[4](#page-7-0)** seaded **[10](#page-13-0)** teekondade eelvaade **[4](#page-7-0)** nüMaps Guarantee **[1](#page-4-0)** nüMaps Lifetime **[1](#page-4-0)**

#### **O**

otseteed, lisamine **[4](#page-7-0)** otsingupiirkonna muutmine **[3](#page-6-0)** otsinguriba **[3](#page-6-0)**

#### **P**

parkimine **[3](#page-6-0)** viimane koht **[3](#page-6-0)** POI. **[4](#page-7-0)** *Vt samuti* huvipunkt (POI) praegune asukoht **[6](#page-9-0)** puuteekraani puhastamine **[11](#page-14-0)** pöördepunktid **[5](#page-8-0)** püsikaardid **[1](#page-4-0)**

#### **R**

reisi arvuti **[6](#page-9-0)** andmete lähtestamine **[6](#page-9-0)** reisiandmed **[10](#page-13-0)** lähtestamine **[6](#page-9-0)** reiside ümbernimetamine **[9](#page-12-0)** reisiinfo **[5](#page-8-0)** vaatamine **[6](#page-9-0)** reisilogi, vaatamine **[6](#page-9-0)** reisiplaneerija **[8](#page-11-0), [9](#page-12-0)** reisi redigeerimine **[9](#page-12-0)** reports, Läbisõit **[8](#page-11-0)** ristmike vaade **[5](#page-8-0)** ristmikud, otsimine **[3](#page-6-0)**

#### **S**

salvestamine, praegune asukoht **[3](#page-6-0)** salvestatud asukohad [5](#page-8-0), [9](#page-12-0) kategooriad **[4](#page-7-0)** kustutamine **[4](#page-7-0)** muutmine **[4](#page-7-0)** satelliitsignaalid vaatamine **[2](#page-5-0)** vastuvõtt **[2](#page-5-0)** seaded **[10](#page-13-0)** seadete taastamine **[10](#page-13-0)** seadme hooldamine **[11](#page-14-0)** seadme ID **[10](#page-13-0)** seadme kinnitamine armatuurlaud **[11](#page-14-0)** auto **[1](#page-4-0)** eemaldamine hoidikust **[11](#page-14-0)** iminapp **[1](#page-4-0)** seadme kohandamine **[9](#page-12-0)** seadme laadimine **[1,](#page-4-0) [2,](#page-5-0) [10](#page-13-0), [11](#page-14-0)** seadme paigaldamine, Iminapp **[11](#page-14-0)** seadme puhastamine **[11](#page-14-0)** seadme registreerimine **[1](#page-4-0)** sihtkohad. *Vt* asukohad simuleeritud asukohad **[4](#page-7-0)** suunad **[5](#page-8-0)** Sõiduki profiil **[8](#page-11-0)** sõiduki toitejuhe **[1](#page-4-0)** sõidukiikoon **[7](#page-10-0)** sõidusuunad **[5](#page-8-0)**

#### **T**

tarkvara uuendamine **[1](#page-4-0)** versioon **[10](#page-13-0)** teekonnad alustamine [4,](#page-7-0)[5](#page-8-0) arvutan **[4](#page-7-0)** arvutusrežiim **[10](#page-13-0)** eelvaade **[4](#page-7-0)** kaardil vaatamine **[5](#page-8-0)** lõpetamine **[5](#page-8-0)** punkti lisamine **[5](#page-8-0)** teenuste otsimine, eespool **[5](#page-8-0)** Tehnilised andmed **[11](#page-14-0)** tellimused liiklus **[1](#page-4-0)** nüMaps Lifetime **[1](#page-4-0)** toitejuhtmed, sõiduk **[1](#page-4-0)** toitekaablid **[10](#page-13-0)** kaitsme vahetamine **[10](#page-13-0)** toitenupp **[2](#page-5-0)**

toote registreerimine **[1](#page-4-0)** tootetugi **[8](#page-11-0)** tõrkeotsing **[11](#page-14-0), [12](#page-15-0)**

#### **U**

unerežiim **[2](#page-5-0)** uuendused kaardid **[1](#page-4-0)** tarkvara **[1](#page-4-0)**

#### **V**

vargus, vältimine **[11](#page-14-0)** vältimised keelamine **[6](#page-9-0)** kohandamine **[6](#page-9-0)** kustutamine **[6](#page-9-0)** piirkond **[6](#page-9-0)** tee **[6](#page-9-0)** tee tüübid **[6](#page-9-0)**

# support.garmin.com

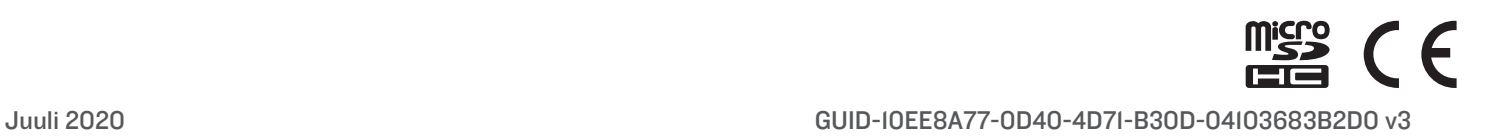